## Tutorial Votación

Claustro FACSO 2014

## **Paso 1. Ir a la dirección web en donde se encuentra alojado el sitio de la votación**

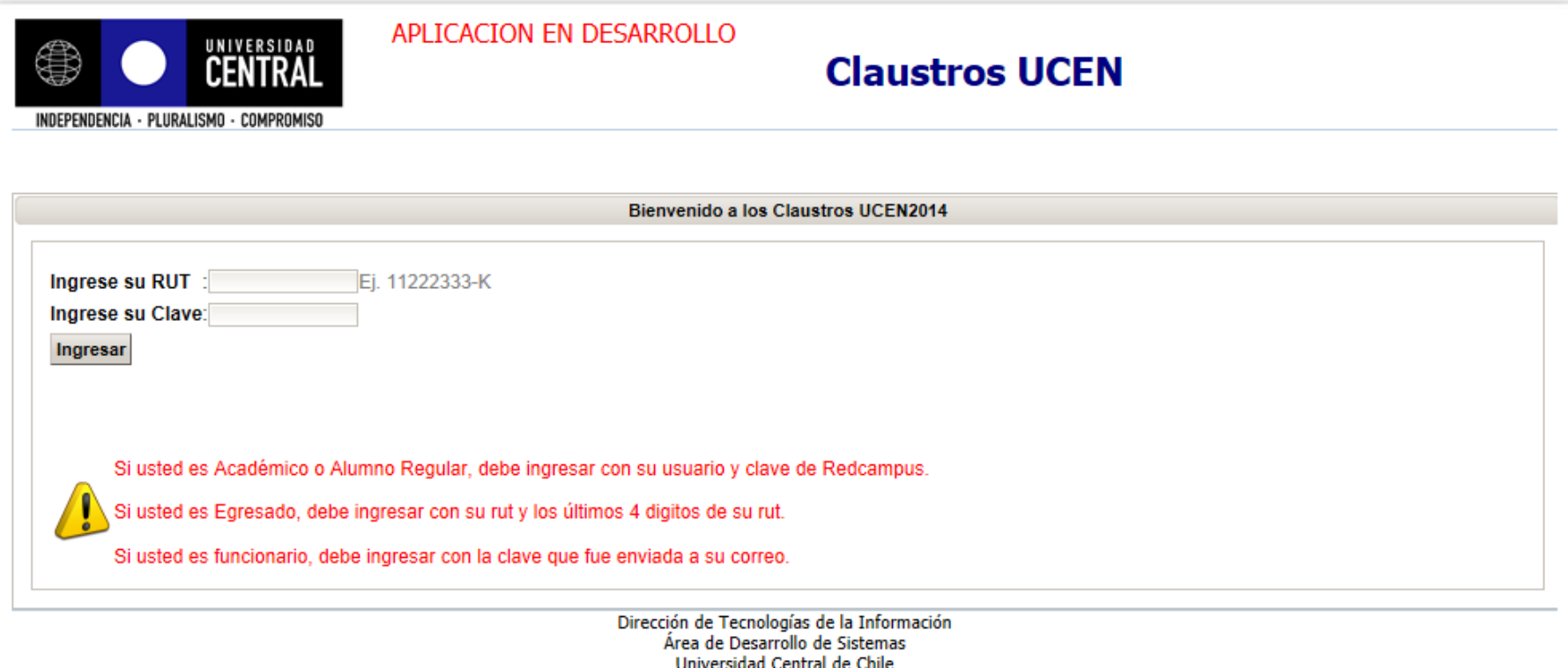

C Copyright 2014

## **Paso 2. Ingresar introduciendo RUT y Clave. Luego pinchar en "INGRESAR"**

Nota. Académicos y Estudiantes. Clave Redcampus corresponde a clave que utiliza en UCEN21

**Paso 3. Una vez ingresado aparecerá su nombre completo, debe completar los campos de correo electrónico (en caso de que no estuviera precargado), seleccionar Facultad y Estamento.**

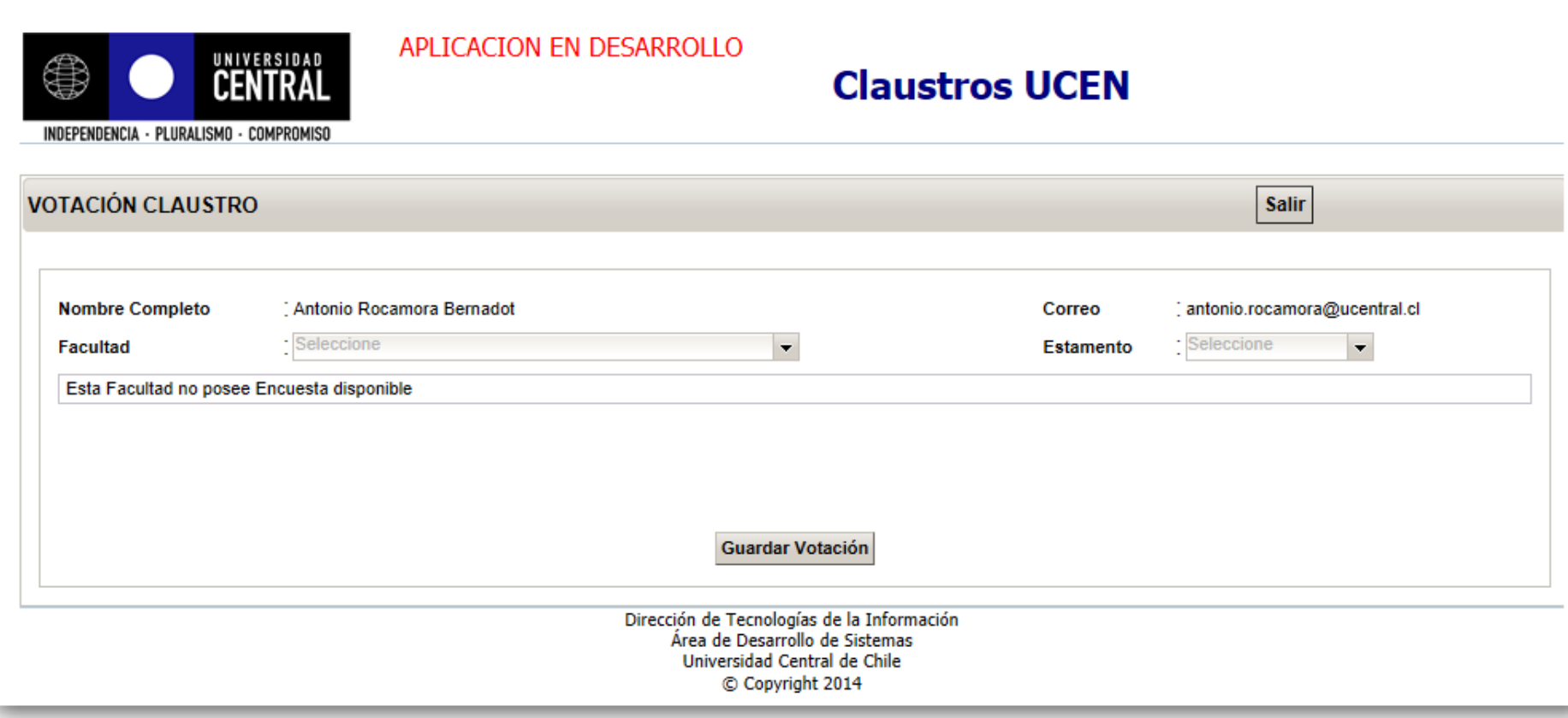

**4. Una vez seleccionado el campo "Facultad" se desplegará la cédula de votación, organizada temáticamente y desagregada por preguntas. Debe seleccionar una opción por pregunta.**

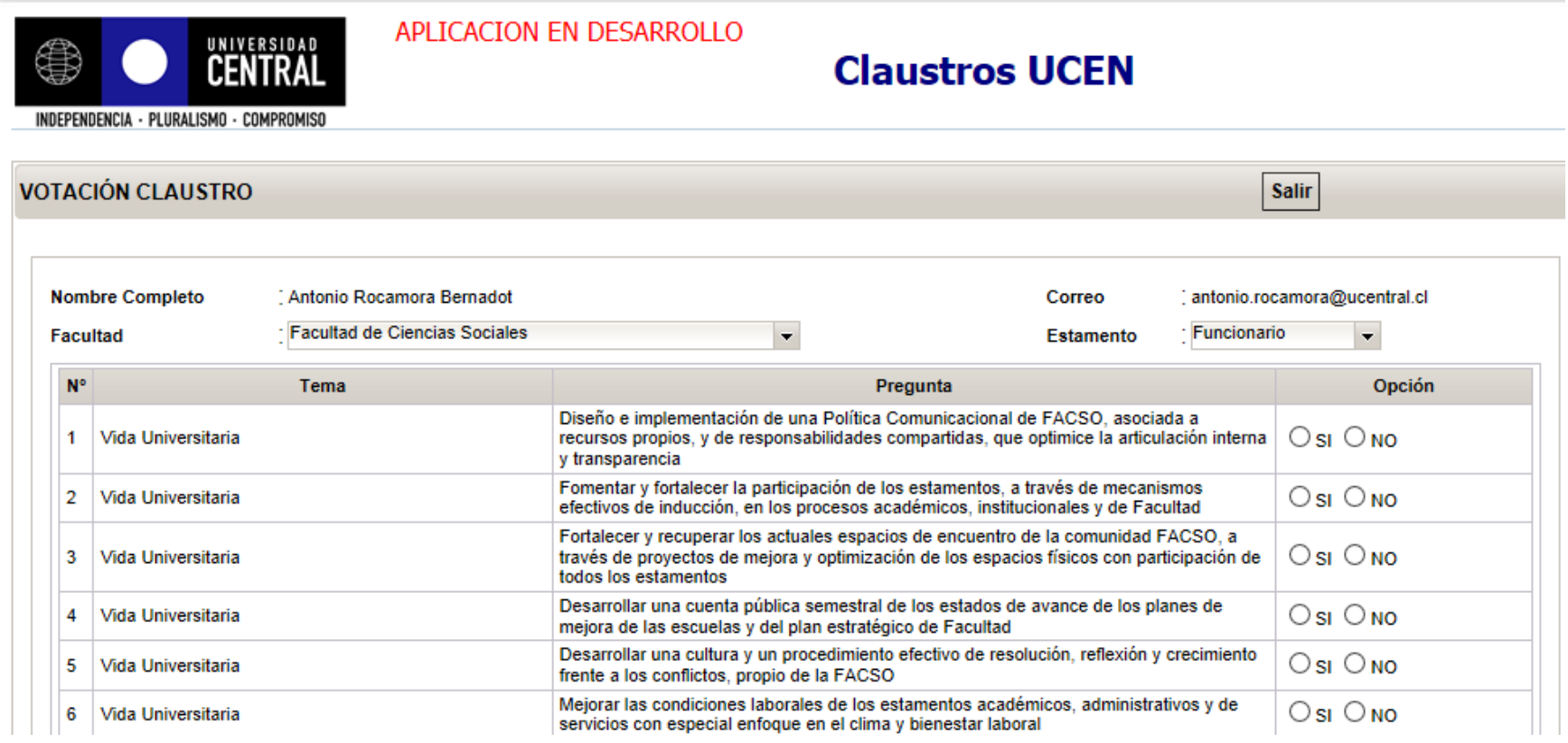

Nota: Obligatoriamente debe contestar todas las preguntas, en caso contrario no podrá finalizar el proceso de votación y el sitio le señalará las preguntas o campos (correo electrónico o estamento) que no tiene respuesta.

## **Paso 5. Una vez completada la votación debe presionar en guardar, el sitio desplegará la opciones señaladas en cada una de las preguntas. Para finalizar, presione el botón "SALIR"**

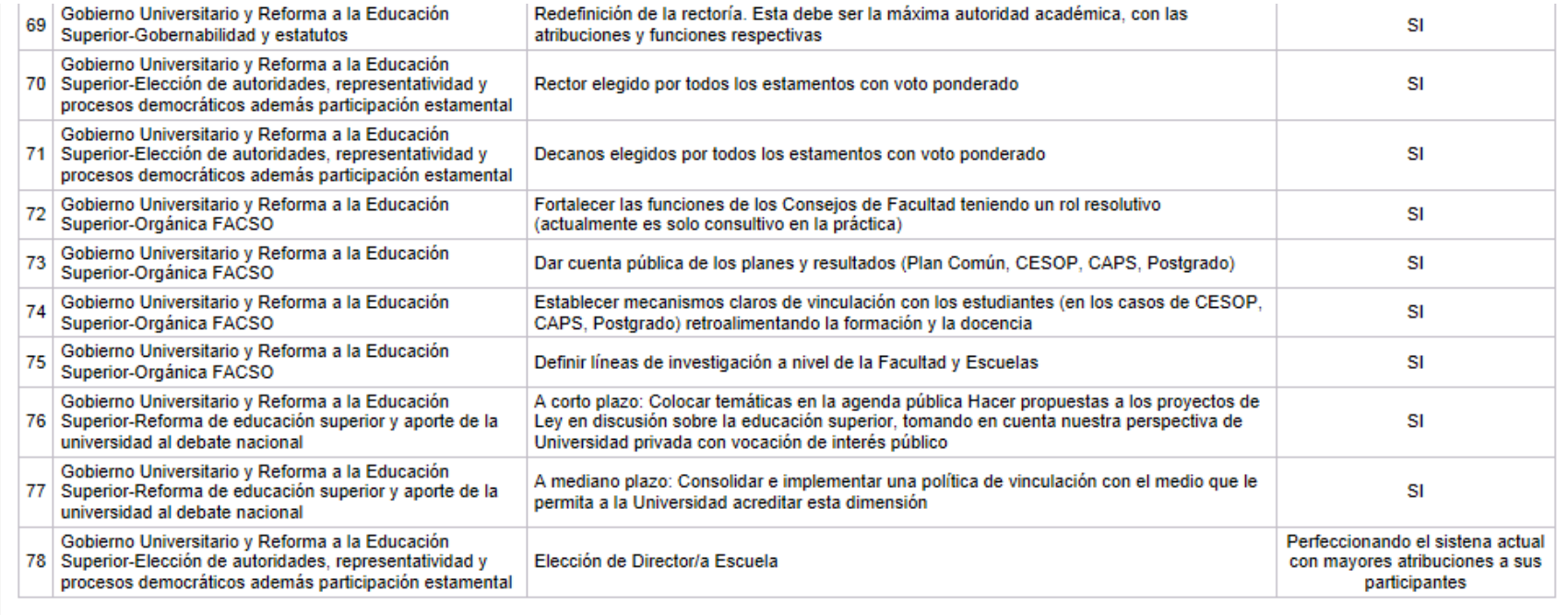

**Salir** 

Dirección de Tecnologías de la Información Área de Desarrollo de Sistemas Universidad Central de Chile C Copyright 2014